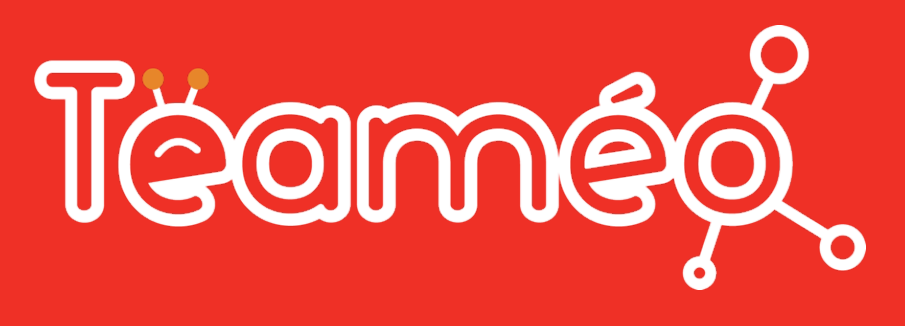

**GUIDE D'UTILISATION POUR ENSEIGNANTS ET TECHNOPÉDAGOGUES**

# CollègeAhuntsic

**Dernièr mis à jour 01/01/2022**

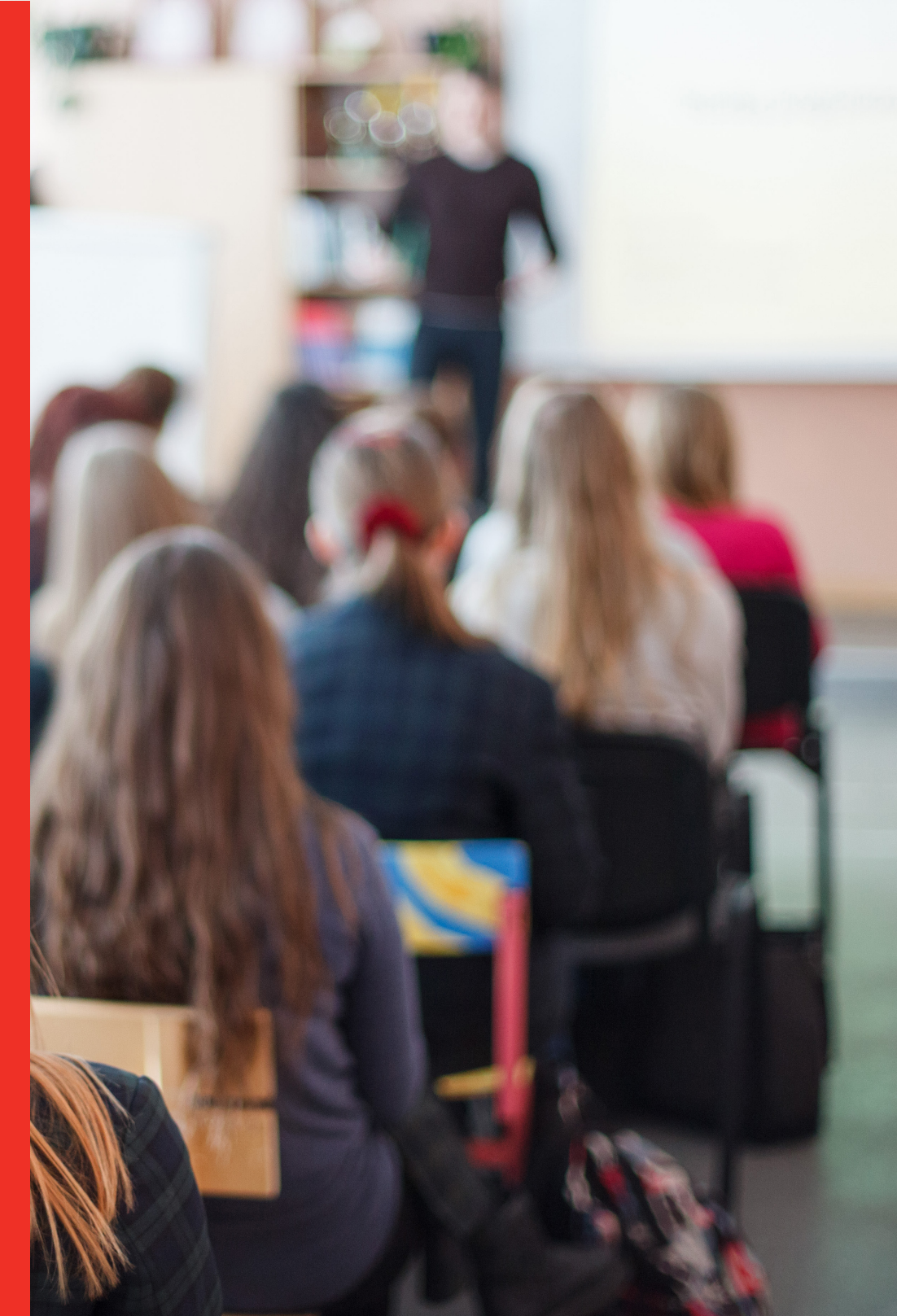

### **TABLE DES MATIÈRES**

**SURVOL DES OUTILS TEAMÉO** 3 **ACCÈS À TEAMÉO** 4 **GESTION DE CLASSE** 5 **COPIE DE CLASSE** 8 **FUSION DES ÉQUIPES** 9

### **SURVOL DES OUTILS TEAMÉO**

Teaméo est un outil simple et efficace pour la gestion des classes virtuelles et des espaces numériques sur Microsoft Teams. Grâce aux outils de gestion de classe, les professeurs auront tout ce dont ils ont besoin pour permettre à leurs élèves de réussir, peu importe l'endroit et la méthode d'apprentissage choisie.

Ce document présente un léger survol des principales fonctionnalités de Teaméo. Également, les outils spécialement créés pour vos enseignants seront ciblés et expliqués à l'aide de représentations visuelles plus concrètes.

Après la lecture de ce document, si vous avez des questions ou si vous désirez obtenir des informations supplémentaires, contactez-nous au support@teameo.io. Notre équipe répondra à vos questions avec plaisir !

## **ACCÈS À TEAMÉO**

En accédant à votre espace de travail Teams, vous avez accès à la pastille Teaméo Enseignant dans votre barre latérale gauche.

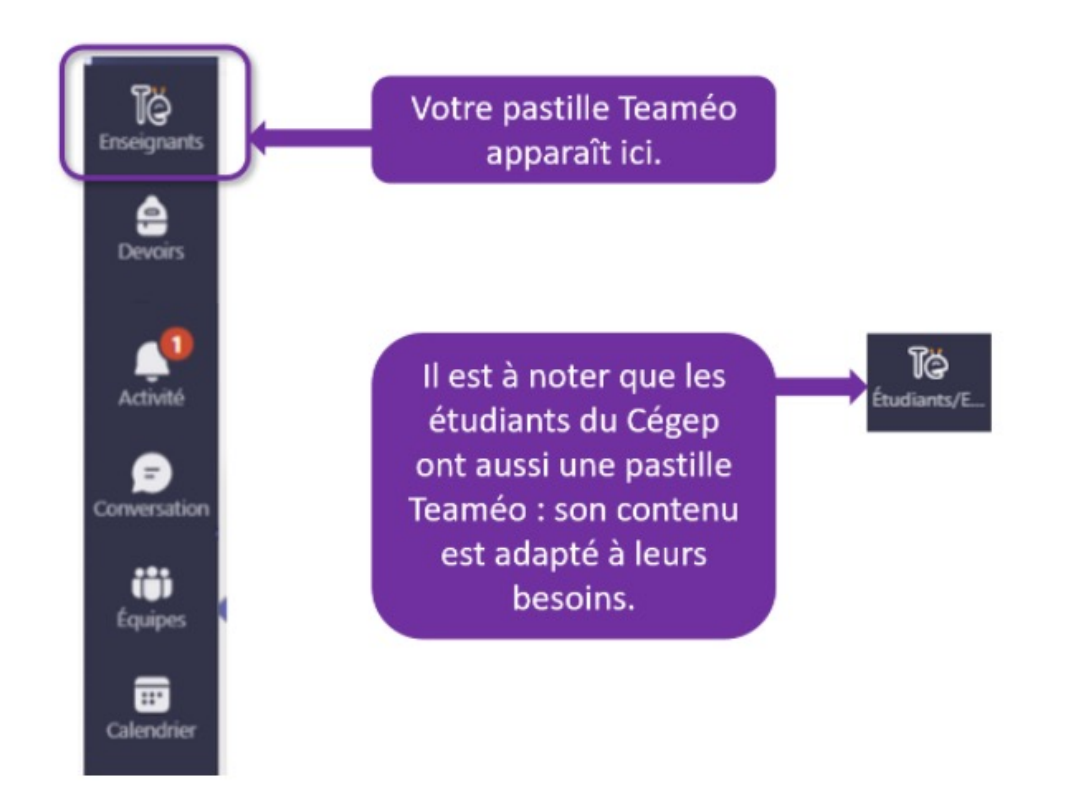

### **GESTION DE CLASSE**

De nombreuses fonctionnalités sont disponibles dans ce module afin d'outiller vos professeurs dans la gestion de leurs classes virtuelles sur Teams. L'onglet gestion de classe, accessible dans le portail enseignant, vous donne accès à cette interface visuelle remplie de fonctionnalités toutes aussi utiles les unes que les autres !

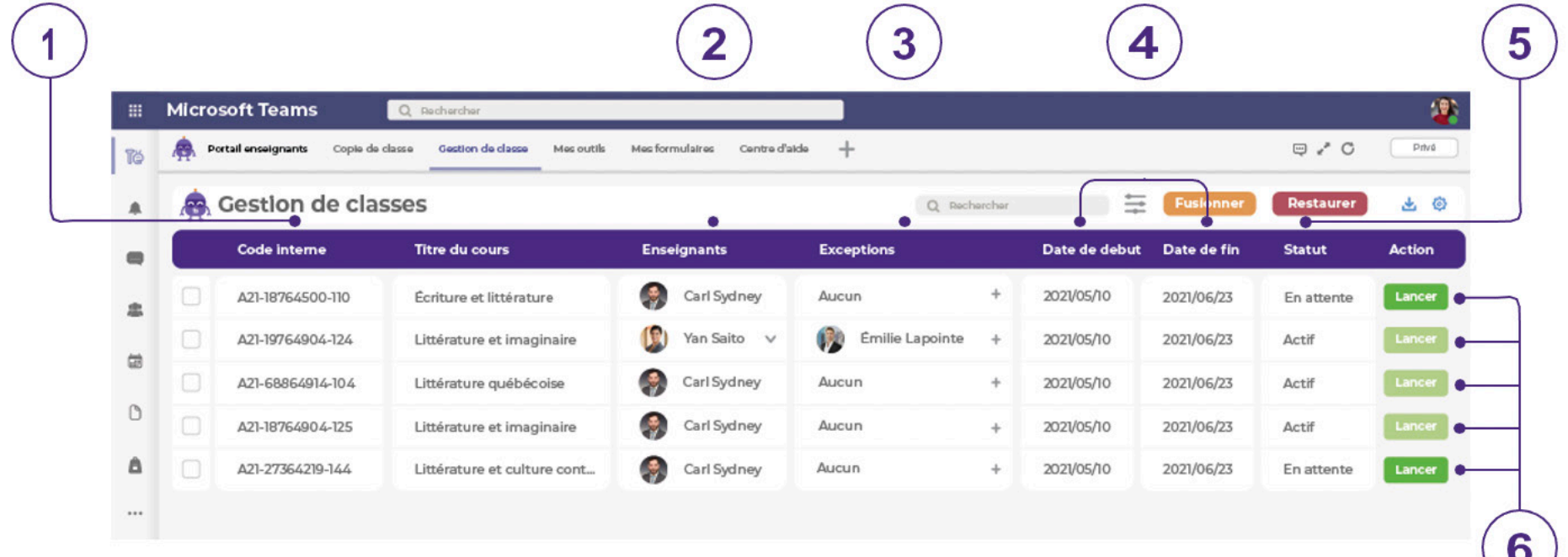

- **1.**Le **Code interne** correspond au code du cours établi selon la nomenclature de votre institution scolaire ainsi que le numéro du groupe.
- **2.**Le ou les **Enseignants** correspondent aux professeurs res-ponsables du cours.
- **3.** Les **Exceptions** permettent d'intégrer des personnes à la classe même si elles n'y sont pas inscrites (ex. : un confé-<br>rencier, un stagiaire, un accompagnateur d'élève en situa-<br>tion de handicap).
- **4.**La **Date de début** et la Date de fin correspondent respectivement à la première et à la dernière séance du cours.
- **5.**Le statut **Actif** signifie que la classe Teams est lancée pour ce cours. **En attente** signifie que la classe n'a pas encore été créée et qu'elle peut être déclenchée.
- **6.**L'action de **Lancer** la classe permet à l'enseignant de dé- marrer la création de son équipe-classe. En moins d'une minute, le tour est joué !

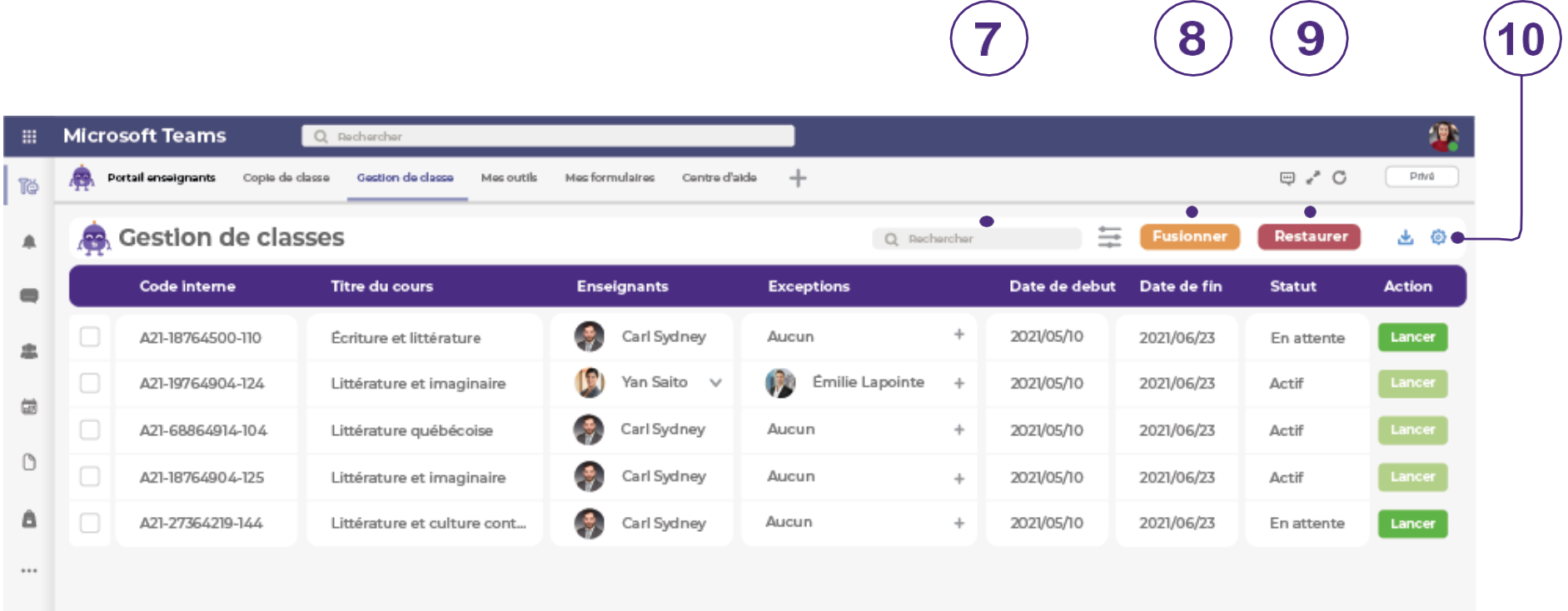

- **7.** Dans la section **Rechercher**, vous pouvez rechercher des classes, des cours, des enseignants ou des exceptions à travers l'interface.
- **8.**L'action de **Fusionner** permet la gestion d'une seule équipe pour plusieurs classes d'un même cours. On sélectionne les classes puis on appuie sur Fusionner.
- **9.**Vous avez supprimé une classe par erreur ? Pas de pa- nique! Cliquez sur **Restaurer** afin de reconstituer une ou des classes accidentellement effacées.
- **10. Cette deuxième icône** vous donne accès à certains paramètres de configuration.

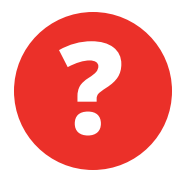

**Puis-je modifier l'image de mon équipe Teams lancée avec Teaméo?** 

Oui, il vous est possible de modifier l'image et le nom de votre équipe dans les paramètres gérer l'équipe. **?**

#### **PRÉSENTATION DES ONGLETS**

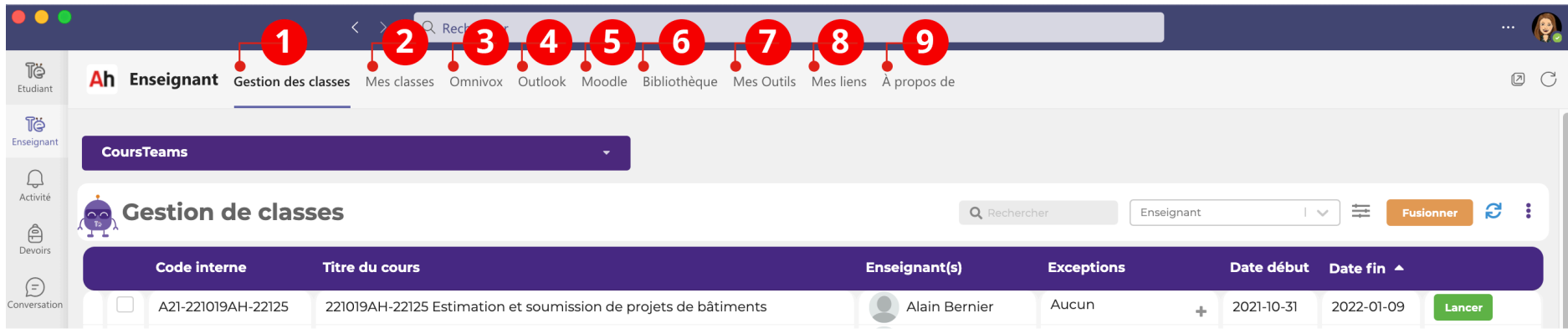

- **6.**<br>**1.**<br>Classes que vous pouvez créer vos équipes Teams-classes synchronisées avec vos listes de classes.
- **2.Mes classes** : L'onglet Mes classes regroupe toutes vos équipes avec vos étudiant.e.s de manière à les dissocier avec vos autres équipes.
- **3.Omnivox** : L'onglet Omnivox vous donne accès directe- ment à l'environnement Omnivox du Cégep Ahuntsic.
- **4.Outlook** : L'onglet Outlook vous donne accès dirdctement à votre messagerie du Collège (@collegeahuntsic.qc.ca)
- **5.Moodle** : L'onglet Moodle vous donne accès directement à l'environnement Moodle du Cégep Ahuntsic.
- **6.** Bibliothèque : L'onglet Bibliothèque vous donne accès<br>directement au site de la bibliothèque du Collège Ahunt-<br>sic pour consulter les outils les outils de recherche et les différents services et ressources disponibles.
- **7.** Mes outils : L'onglet Mes Outils vous donne un accès rapide à des outils pédagonumériques pour en faciliter l'utilisation durant les séances de cours.
- **8.Mes liens** : L'onglet Mes liens regroupe des liens impor- tants pour accélérer votre accès à des ressources aux- quelles vous vous référez souvent.
- **9.À propos de** : L'onglet À propos de est une courte présen-tation de Teaméo.

### **COPIE DE CLASSE**

Cet outil vous permettra de copier le contenu d'une classe, par exemple les supports de cours, les blocs-notes, les documents, les onglets, et autres, vers une autre classe.

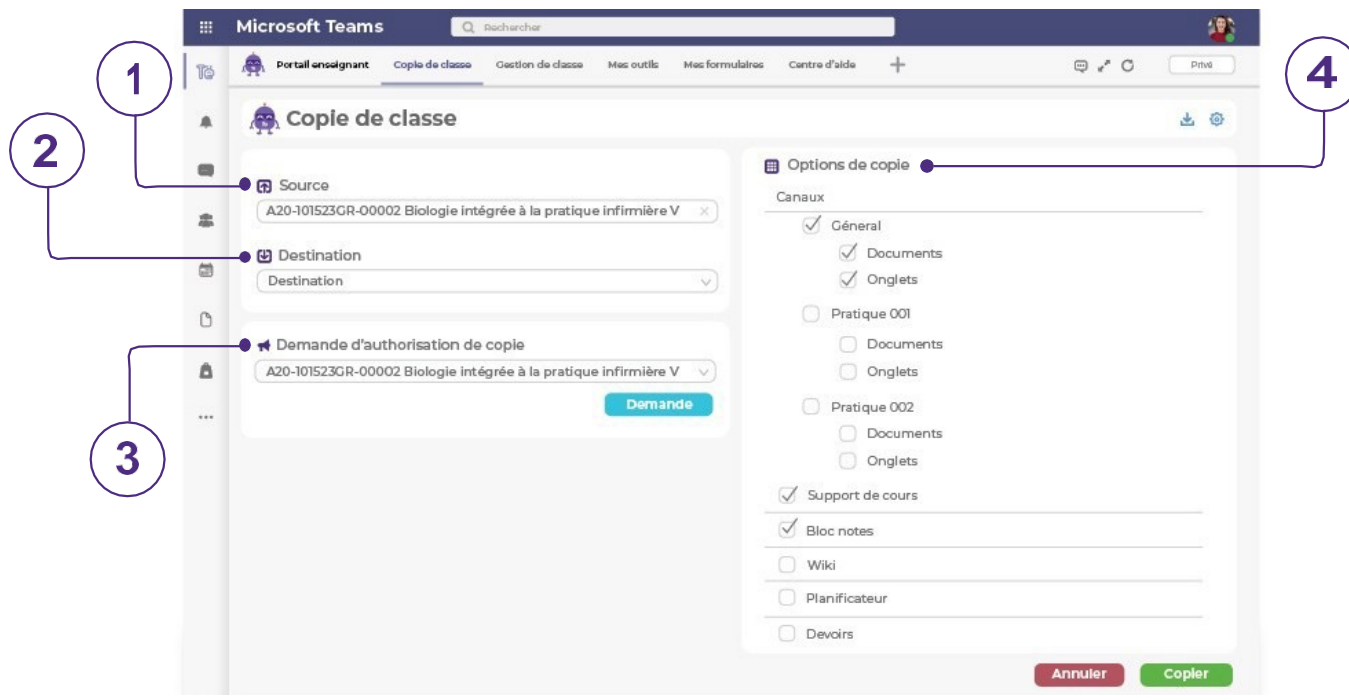

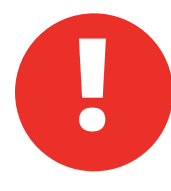

**Je souhaite copier un Bloc-notes d'une ancienne équipe Teams avec l'onglet « Copie de classe » et je n'y arrive pas.** 

Avec l'option Copie de classe, il n'est pas possible de copier un Bloc-Notes qui a plus de 250 Mo. Dans ce cas, il est suggéré de configurer l'application Bloc-Notes à partir du contenu d'un bloc-notes existant.

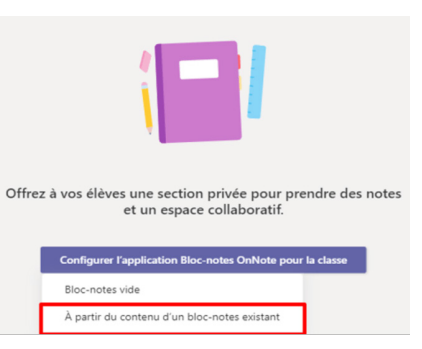

## **FUSION DES ÉQUIPES**

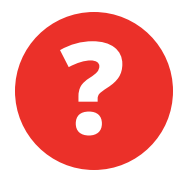

**Puis-je modifier les noms des canaux générés par le lancement et la fusion d'équipes Teams avec Teaméo ?**  Non, il n'est pas recommandé de les modifier, car la synchronisation de vos listes d'étudiants ne sera plus appliquée et de nouveaux canaux avec les noms originaux apparaîtra. Ceci entraînera de la confusion pour vos étudiants.

#### **MISE EN CONTEXTE :**

Lorsque vous avez plusieurs groupes pour un même cours, il peut être intéressant de créer un espace commun pour faciliter l'accessibilité de vos contenus.

#### **DÉMARCHE :**

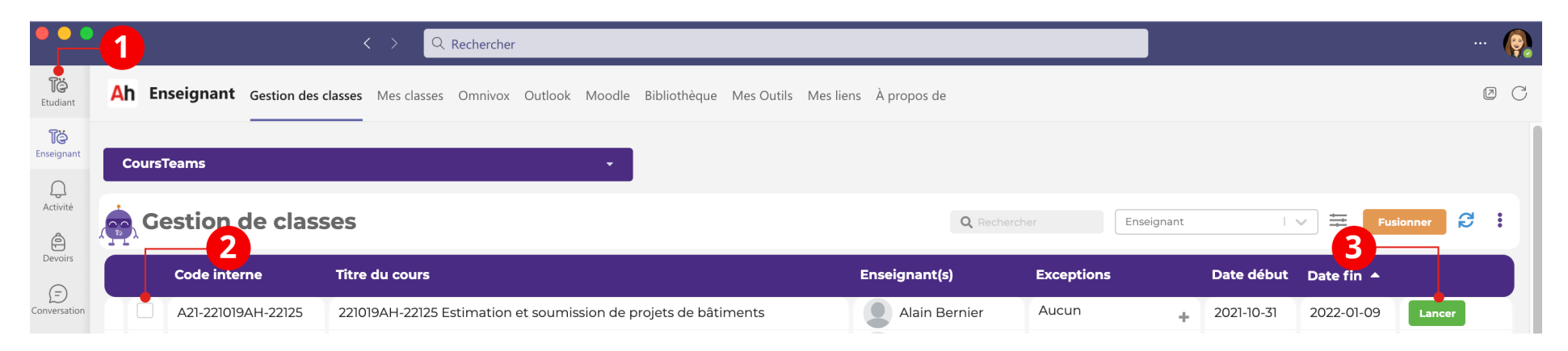

**1.**Sélectionnez l'icône Teaméo Enseignant dans votre interface Teams.

**2.**Sélectionnez l'onglet Gestion de classes. Vos groupescours de la session y seront inscrits.

 Sélectionnez votre premier groupe-cours et cliquer sur le bouton

La fenêtre des options de création d'équipe s'ouvrira

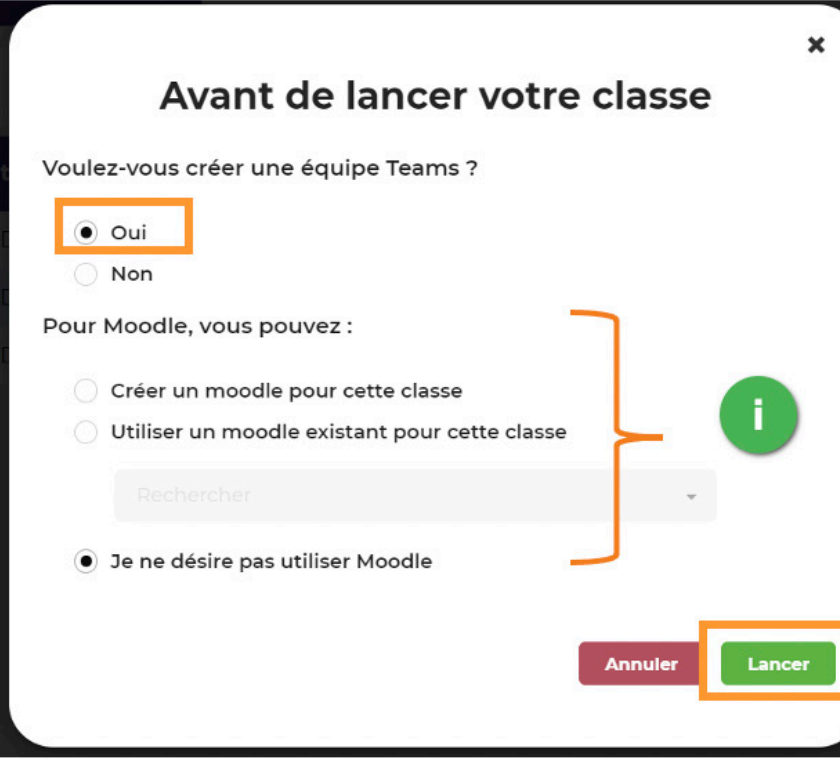

#### Options de création de Moodle

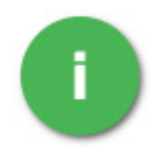

*Le collège Ahuntsic ne dispose actuellement pas du module avec Moodle. Veuillez donc choisir l'option "Je ne désire pas utiliser Moodle" et cliquez sur Lancer.*

**4.** Sélectionnez l'option désirée parmi les suivantes : Créer une équipe Teams uniquement. Créer une équipe Teams qui sera liée à un nouveau cours Moodle.

Créer une équipe Teams qui sera liée à un cours Moodle existant.

**5.**Cliquez sur le bouton

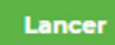

Lorsque votre équipe est créée, un message de confirmation apparaît dans le haut de votre écran.

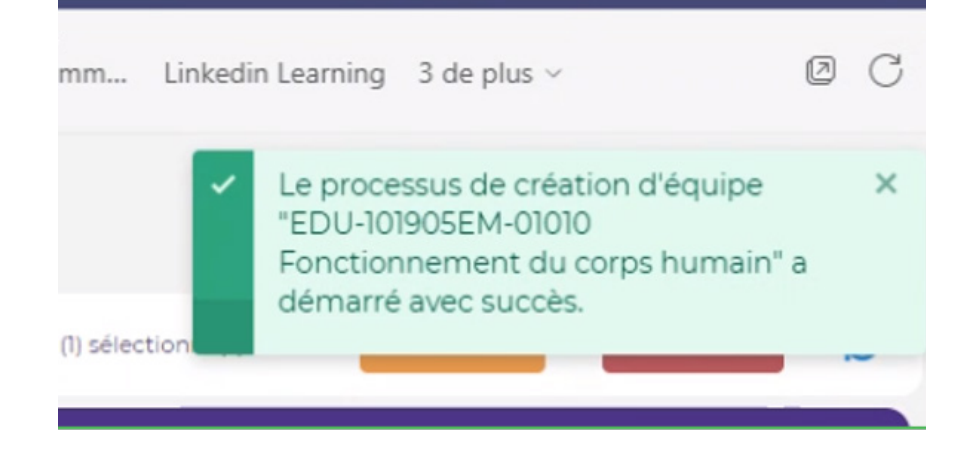

**6.**Attendre quelques minutes : vous recevrez une notification vous informant de la création de votre équipe Teams.

Notification et création de votre équipe Teams :

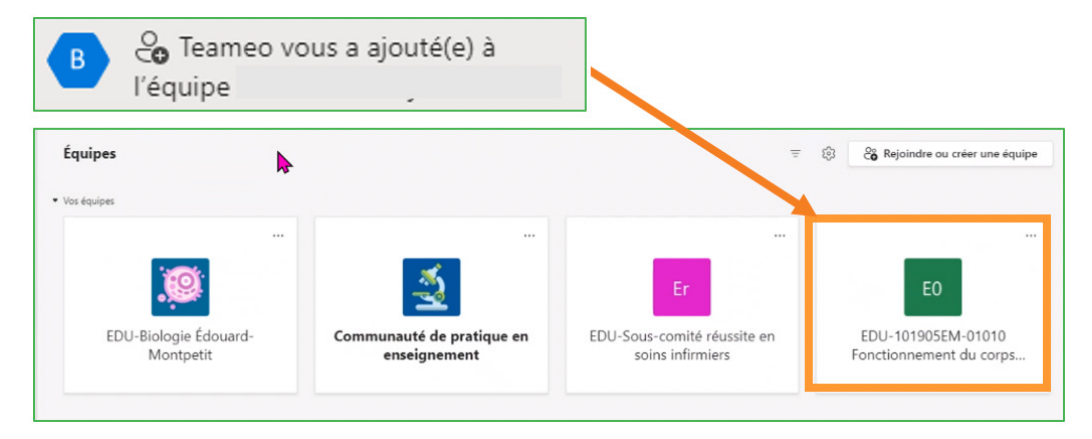

**7.**Pour fusionner un ou plusieurs groupes avec cette première équipe créée, vous devez retourner à nouveau dans l'onglet Gestion des classes de Teaméo.

Votre premier groupe-cours lancé est actif et vos autres groupes-cours demeurent en attente.

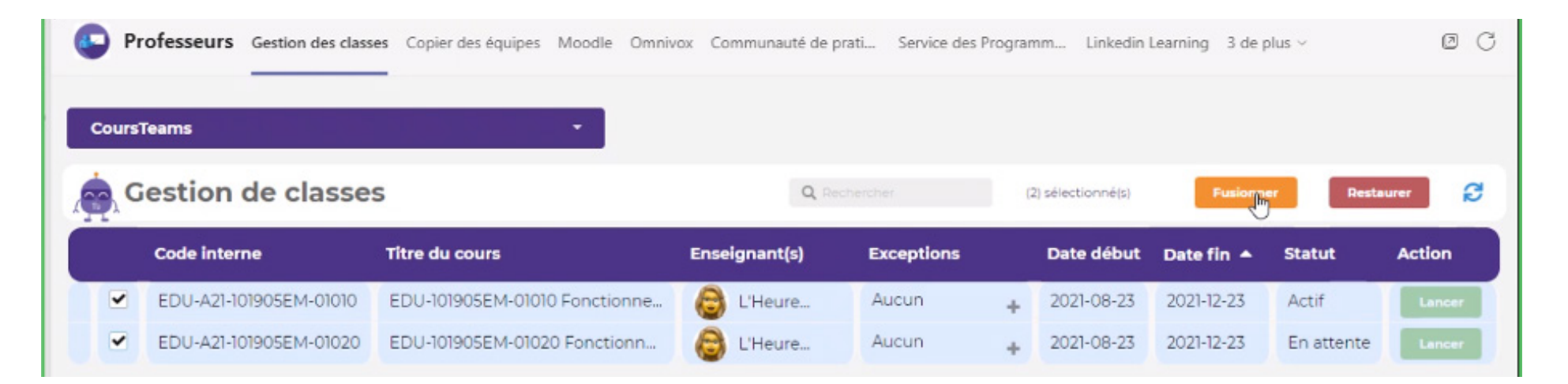

**8.**Sélectionnez les groupes à fusionner et cliquer sur le bouton

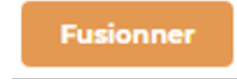

Une fenêtre apparaîtra vous permettant de valider la sélection du ou des groupes à fusionner.

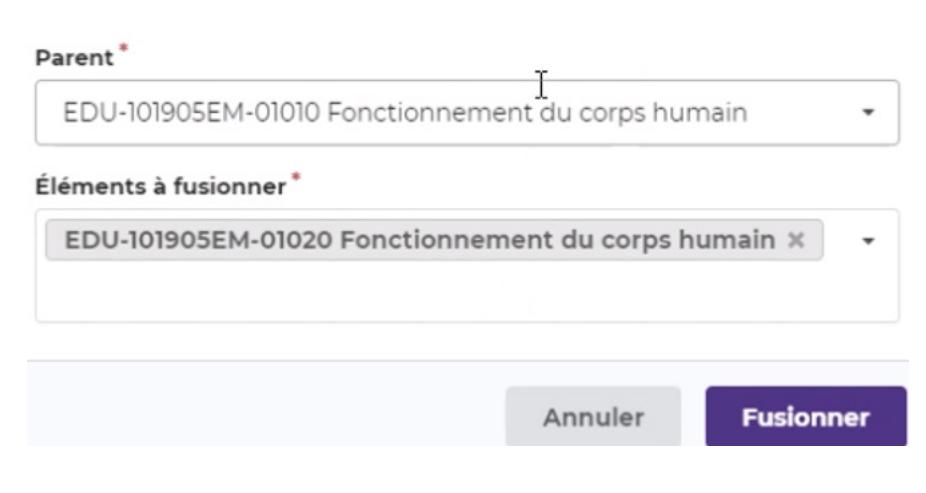

**9** Cliquez sur **1988** Un second message confirmera le succès de l'opération et un onglet sera créé sous votre première équipe.

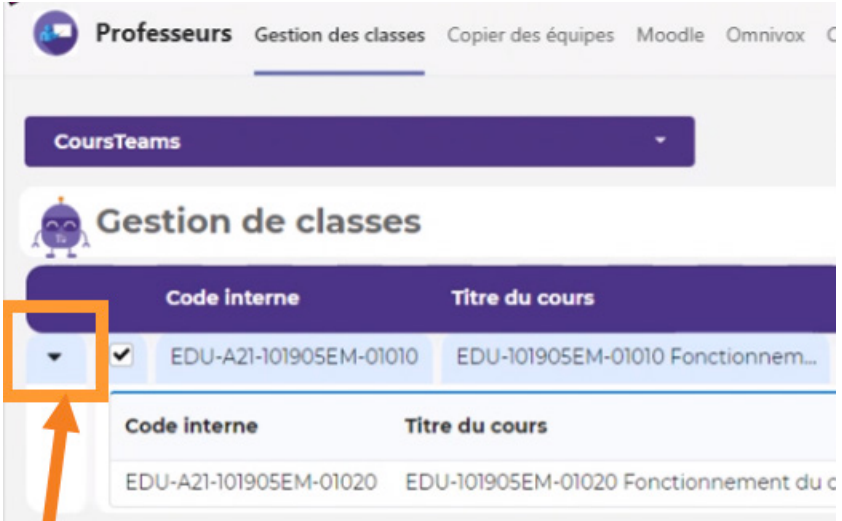

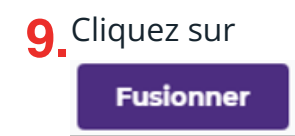

**10.** Retourner dans vos équipes Teams et cliquer sur celle que vous venez de créer.

Dans votre équipe Teams, des canaux privés associés au groupe-cours spécifiques seront créés. Tous vos étudiants auront accès à vos contenus dans le canal Général, mais vous pourrez déposer des fichiers et communiquer des publications personnalisées à vos groupes de façon différenciée.

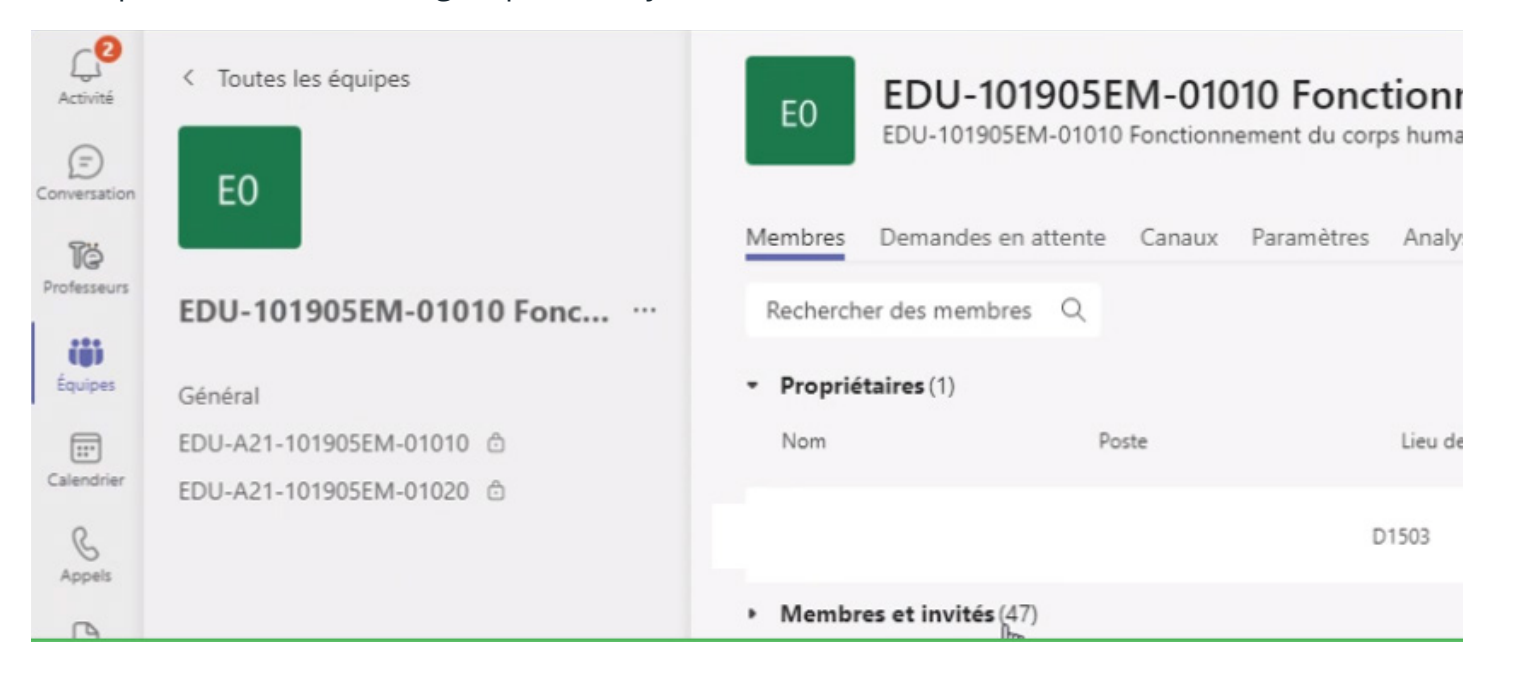

Prendre note qu'il y aura un délai de quelques minutes avant que les canaux associés à vos groupes-cours apparaissent dans l'interface de votre équipe.

# CollègeAhuntsic

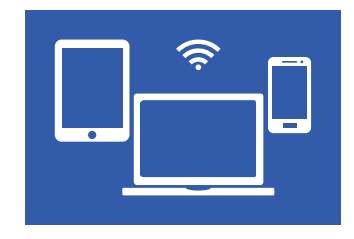

**Pour obtenir du support Teaméo technoaide@collegeahuntsic.qc.ca**